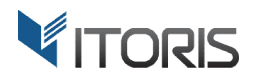

# **Advanced Product Grid Product** extension for Magento2

# User Guide

version 1.0

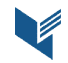

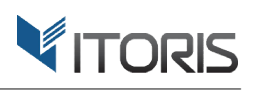

# **Contents**

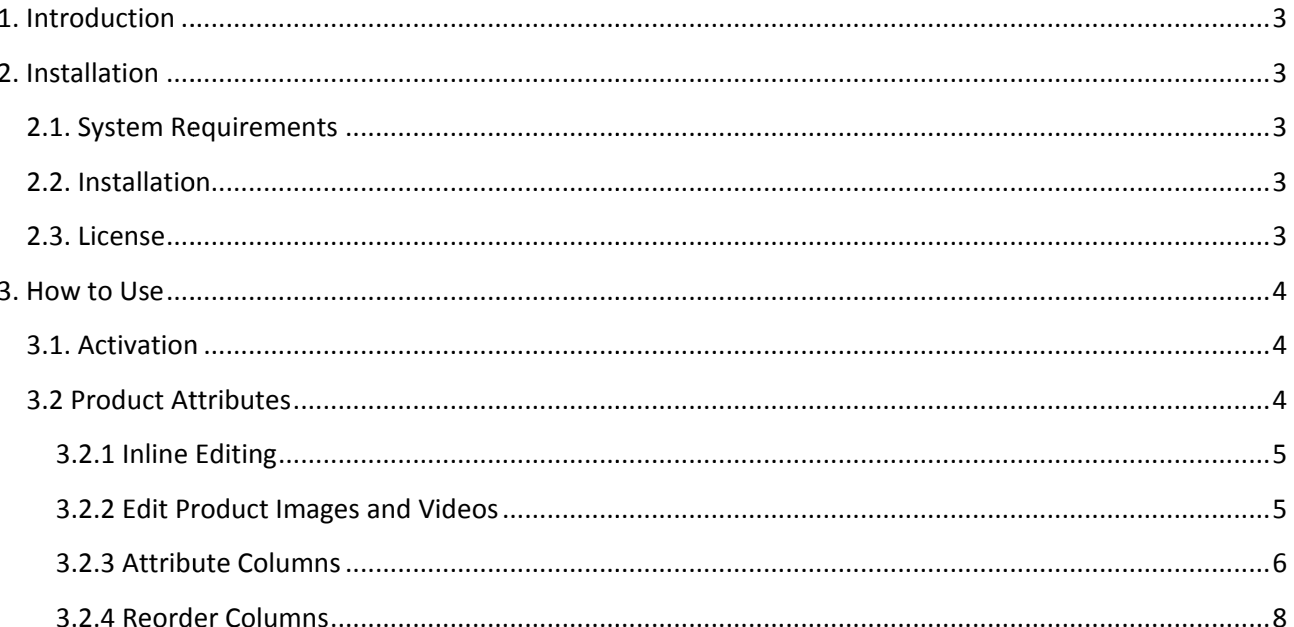

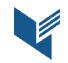

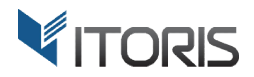

# **1. Introduction**

The document is a User Guide for extension Advanced Product Grid created for Magento2 websites. It describes the extension functionality and provides some tips for a quick start.

The purpose of the *Advanced Product Grid extension for Magento 2 (https://www.itoris.com/magento-2*product-grid.html) is to allow to edit product attributes directly on the product grid.

While updating products in Magento you have to perform many additional actions. Advanced Product Grid will save your time. The extension allows to edit product attributes directly in the products' list. Now you While updating products in Magento you have to perform many additional actions. Advanced Product Grid<br>will save your time. The extension allows to edit product attributes directly in the products' list. Now you<br>are able to edit product images and videos without redirects. . The extension allows to edit product<br>duct attributes faster without any redir<br>s and videos without redirects.<br>multiple attributes all together. The b<br>th. The extension allows to reorder colu<br>**quirements**<br>ires Magento 2.x

Also you can edit multiple attributes all together. The background AJAX handles this perfectly. Hot keys make editing smooth. The extension allows to reorder columns, enable or disable attribute columns.

# **2. Installation**

### **2.1. System Requirements**

The extension requires Magento 2.x

### **2.2. Installation**

The extension is provided as a .zip archive with the source code and the installation instructions.

Unpack the source code into **/app/code/Itoris/Itoris\_ProductGrid /** folder on your server. And run the following commands in the SSH console:

php bin/magento module:enable --clear-static static-content Itoris\_ProductGrid php bin/magento setup:upgrade

Then log into Magento backend and flush cache in System -> Cache Management -> Flush Magento Cache

If you experience any issues with the extension installation please contact us here https://www.itoris.com/contact https://www.itoris.com/contact-us.html

#### **2.3. License**

The extension has full open source code. One license/purchase can be used on a single production Magento2 website and its development instances. The extension can be customized for the license owner needs. Redistribution of the extension or its parts is not allowed. Please read more details here https://www.itoris.com/magento https://www.itoris.com/magento-extensions-license.html ne license/purchase can be used on a single production<br>
stances. The extension can be customized for the license owner<br>
sparts is not allowed. Please read more details here -<br>
ns-license.html<br>
Page | 3

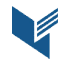

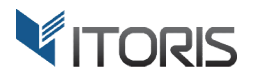

## **3. How to Use**

#### **3.1. Activation**

You can enable or disable the extension following **STORES -> Settings -> Configuration -> ITORIS EXTENSIONS -> Advanced Product Grid -> Extension Enabled - Yes/No** 

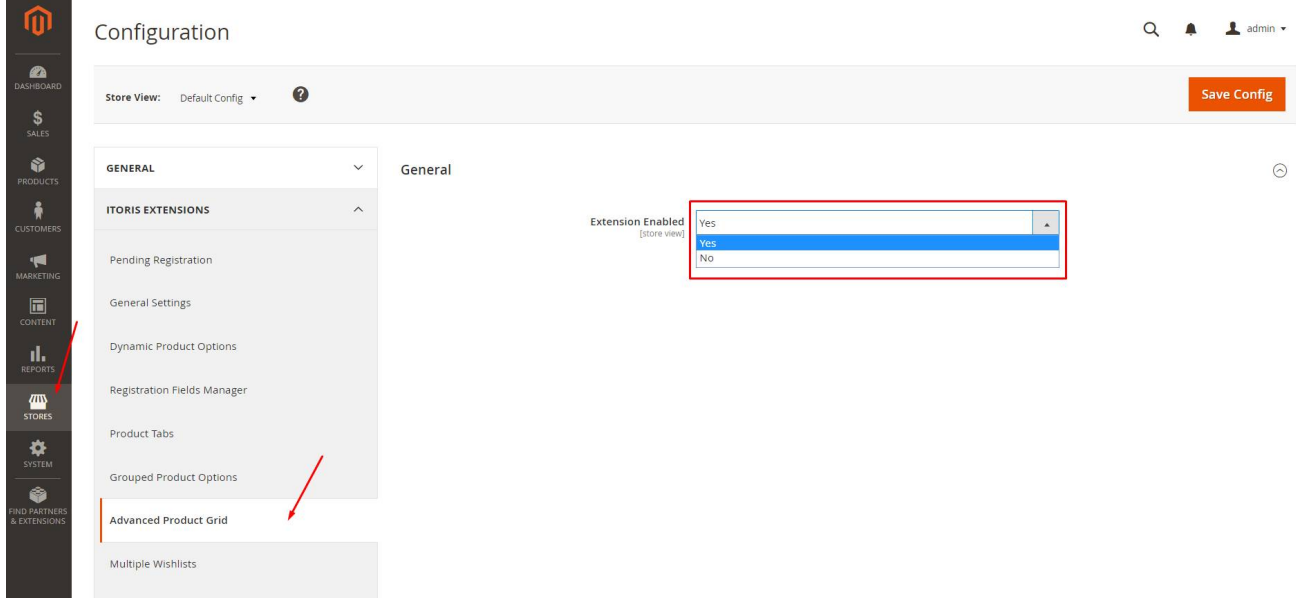

#### **3.2 Product Attributes**

Once the extension has been enabled, standard product management is substituted with advanced product grid. To edit products products, please, go to **Products -> Inventory > Inventory -> Catalog**

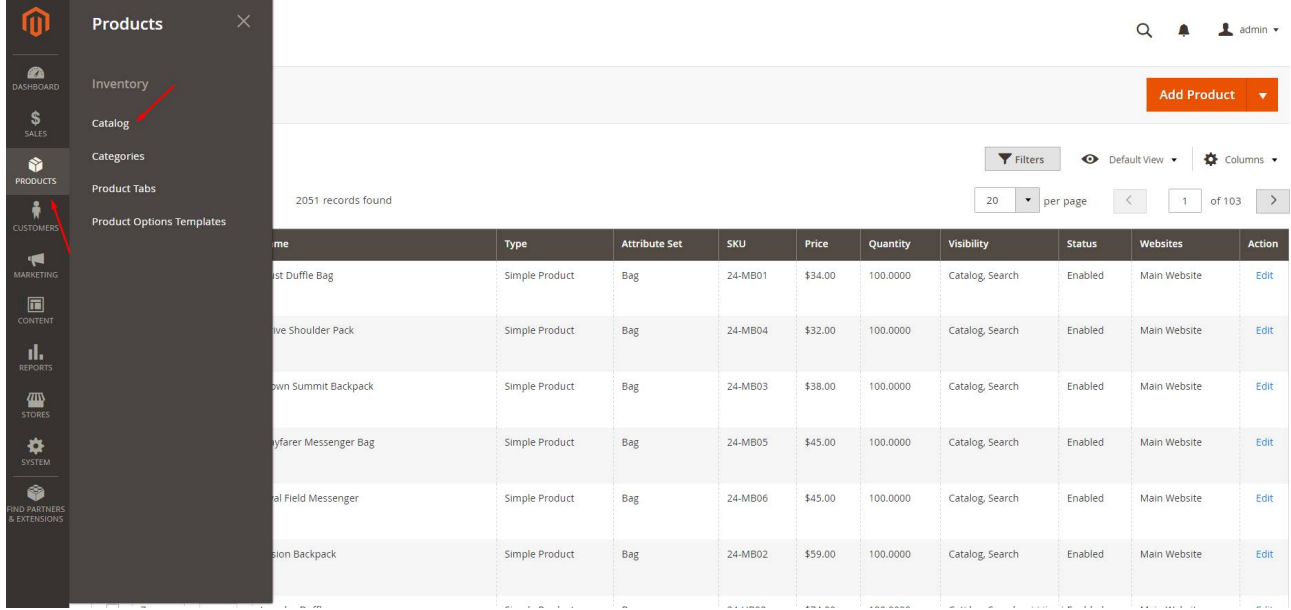

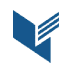

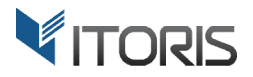

#### **3.2.1 Inline Editing**

The extension allows to edit products' attributes and properties directly on the list without redirects.

Hot keys make editing easier. For instance, by clicking "Enter" you update the current attribute and navigate to the next product. By clicking key "Escape" you cancel your current changes. Hot keys make editing easier. For instance, by clicking "Enter" you update the current attribute and navigat<br>to the next product. By clicking key "Escape" you cancel your current changes.<br>To select attributes you want to s

table.

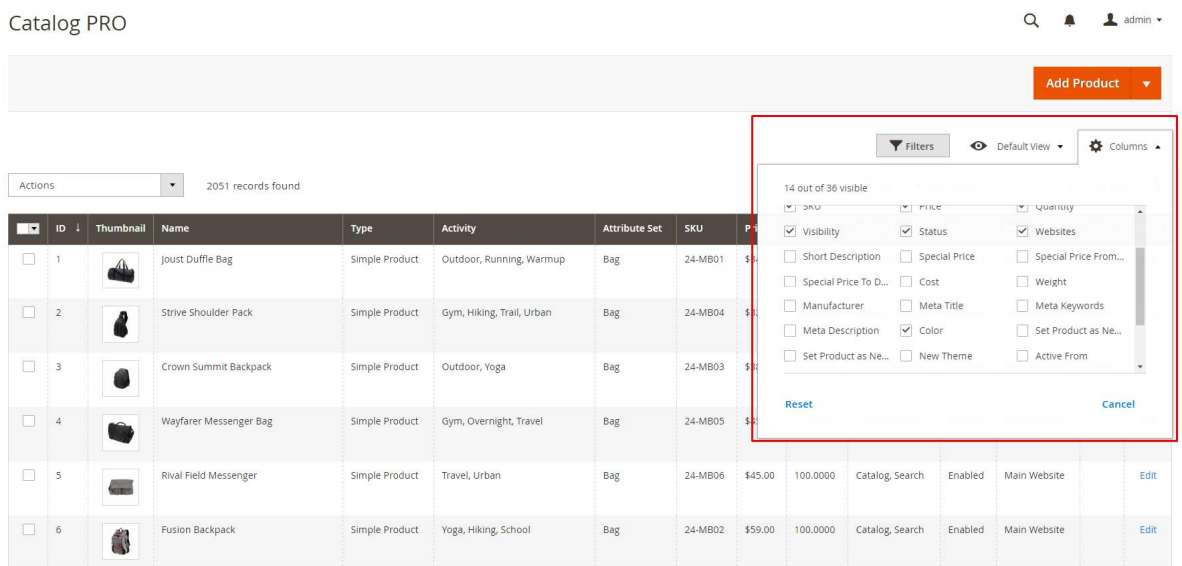

Let's change the "Color" attribute. Click "Color" and choose the necessary color in dropdown. Then click the "Enter" key to save the attribute. Or move the mouse over the attribute and click "Save" or "Cancel".

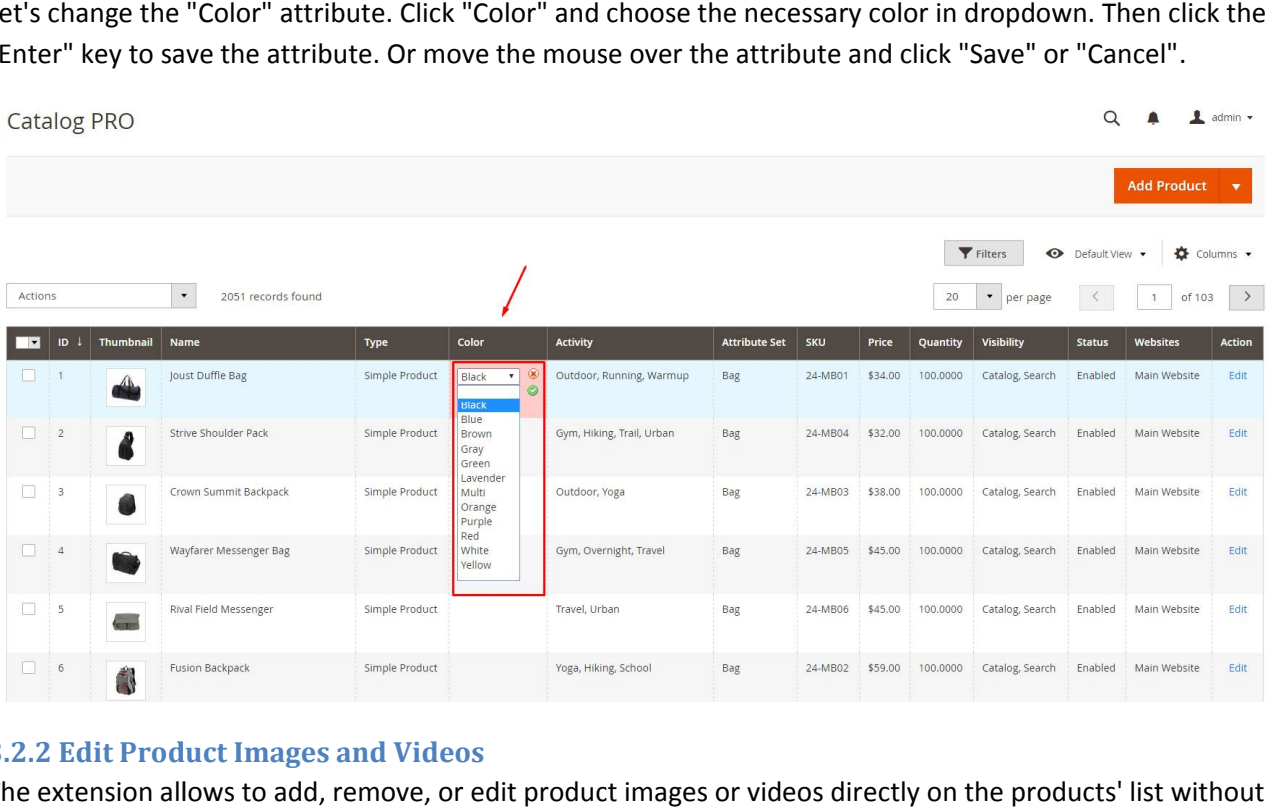

#### **3.2.2 Edit Product Images and Videos**

The extension allows to add, remove, or edit product images or videos directly on the products' list without redirects.

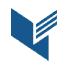

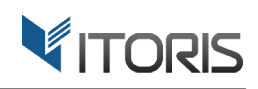

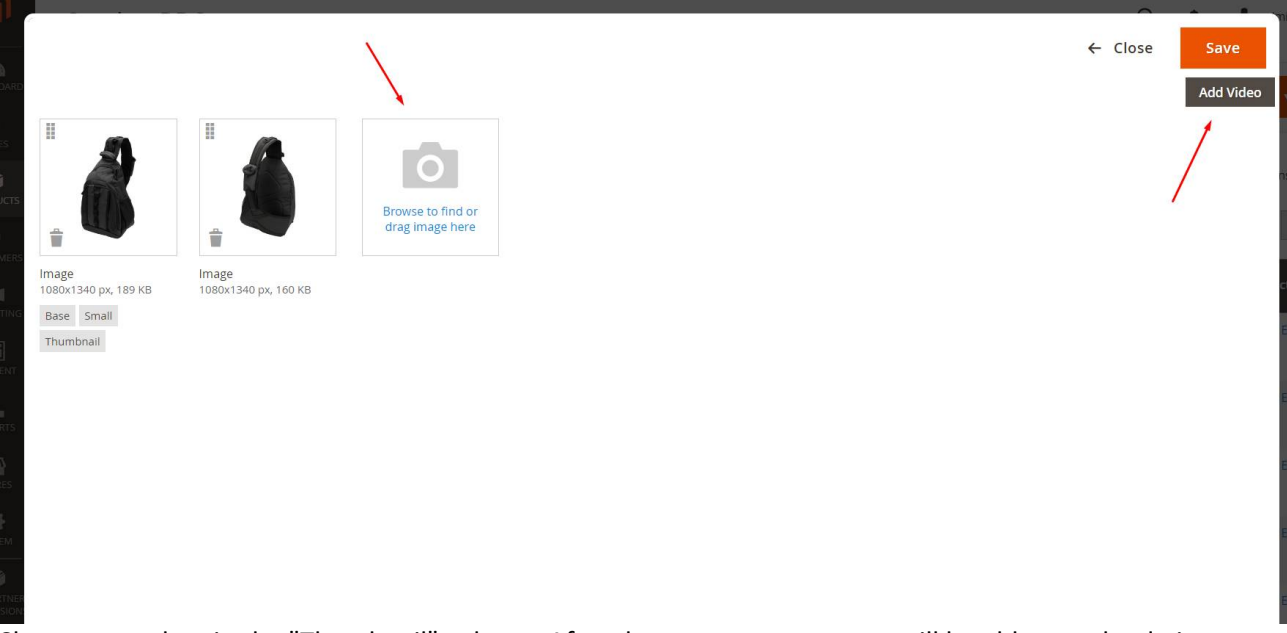

Choose a product in the "Thumbnail" column. After the popup appears you will be able to upload pictures and videos faster than Magento does.

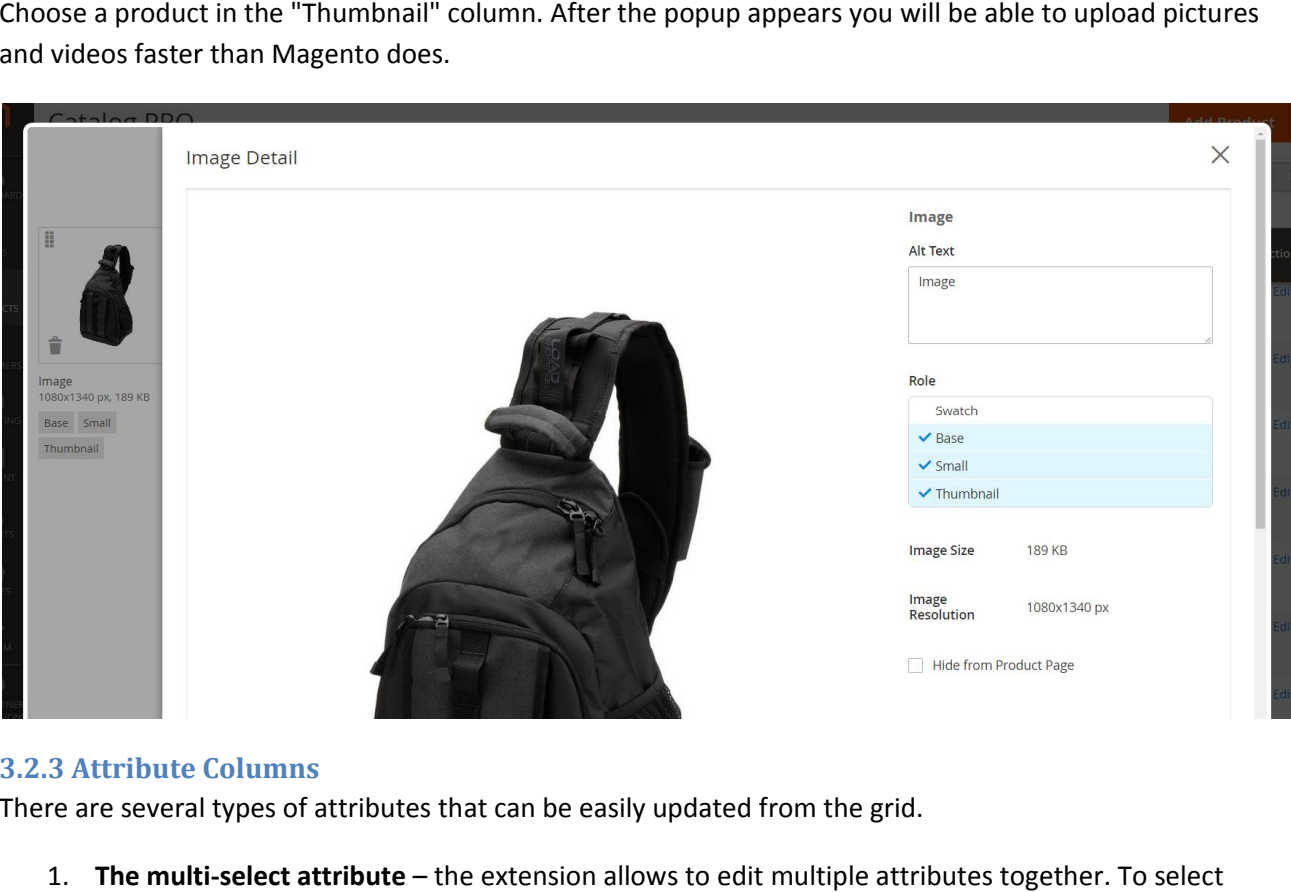

#### **3.2.3 Attribute C Columns**

There are several types of attributes that can be easily updated from the grid.

1. The multi-select attribute – the extension allows to edit multiple attributes together. To select multiple attributes, hold down the "Ctrl" key and choose necessary ones.

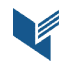

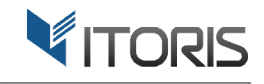

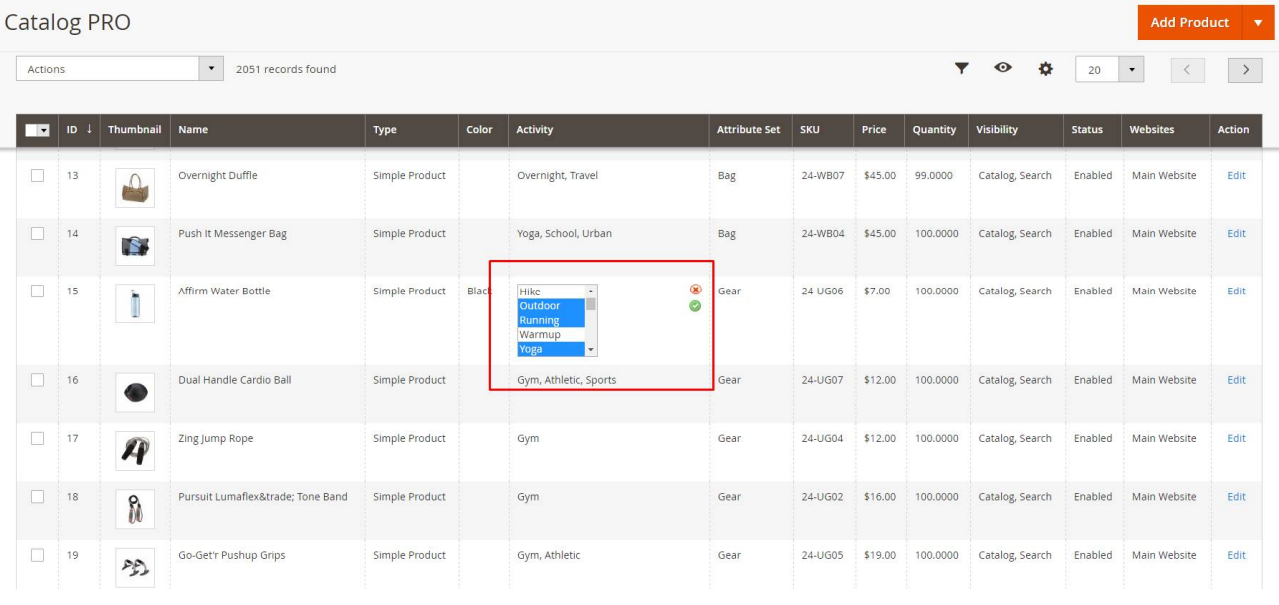

2. The text area attribute - you can change products' names or enter other information for different attributes using text area. Choose a product and click to change the title.

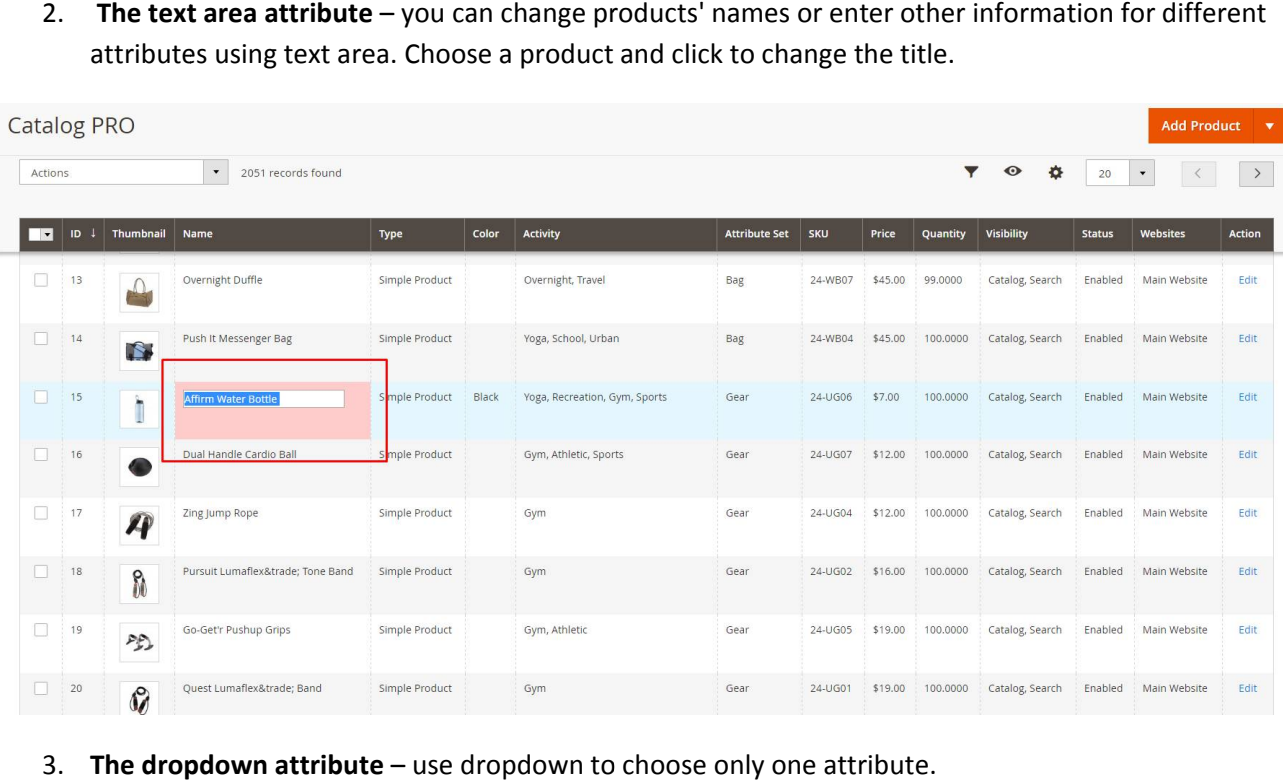

3. **The dropdown attribute ropdown**  – use dropdown to choose

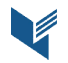

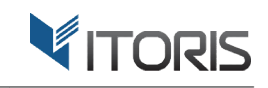

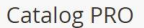

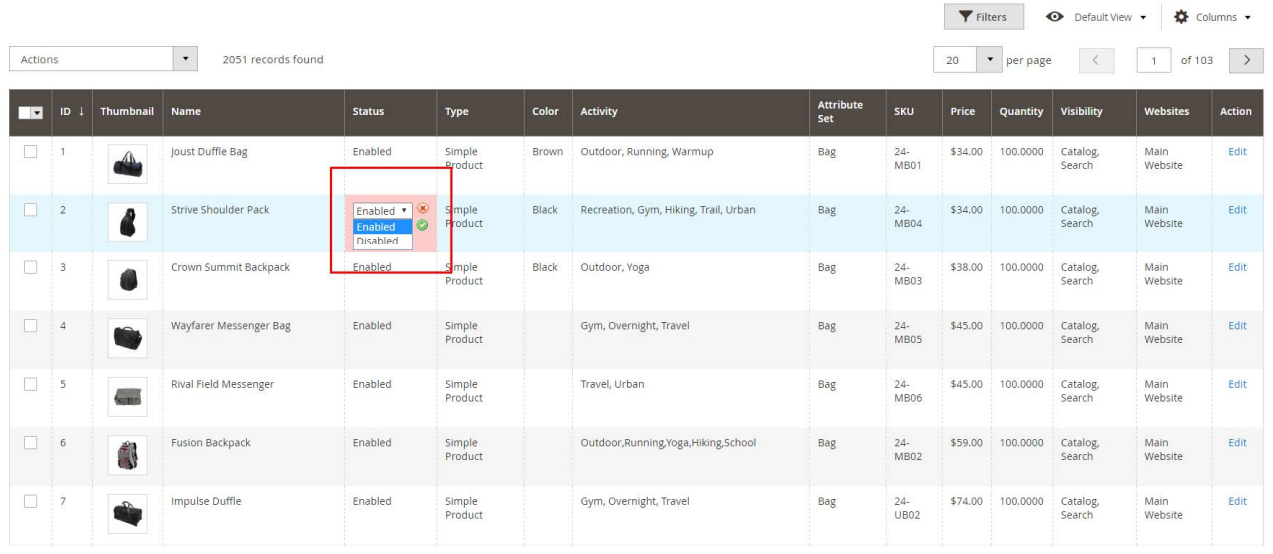

#### 4. The input box attribute - using input box you can change prices or date, SKU or quantity, etc.

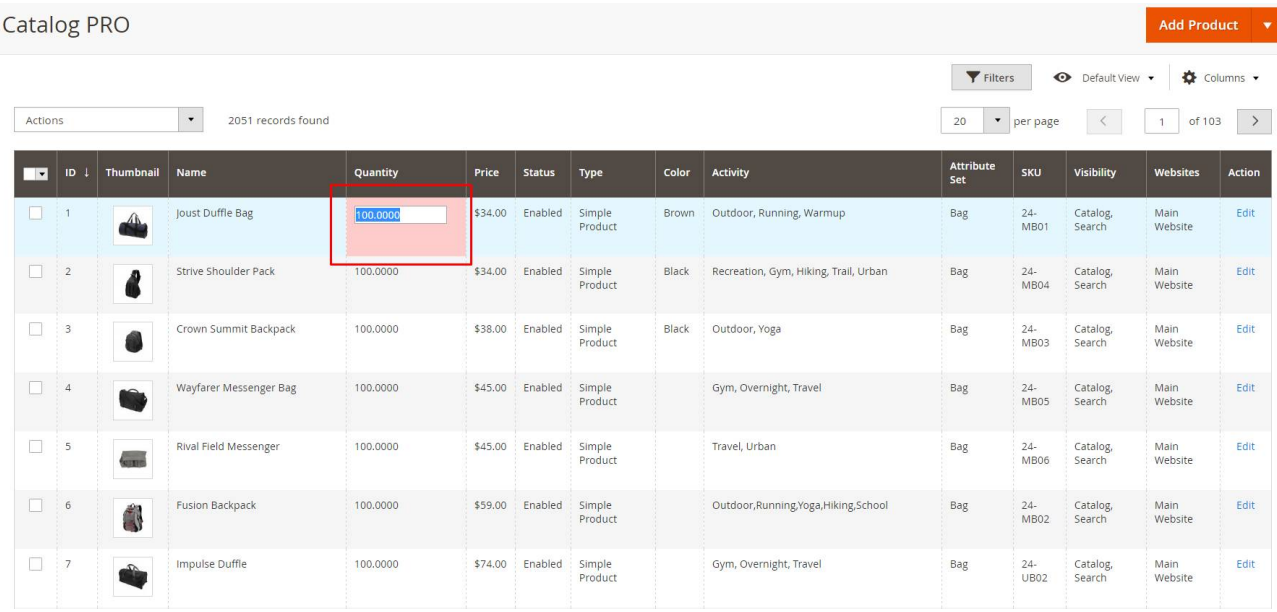

#### **3.2.4 Reorder Columns**

You can also drag products' columns to change their display order. To do this click a column's title and drag it to a new place. Then drop it there. products' columns to change their display order. To do this click a column's title and drag<br>Then drop it there.<br>Page | 8

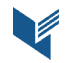

# VITORIS

Add Product  $\blacktriangleright$ 

Catalog PRO

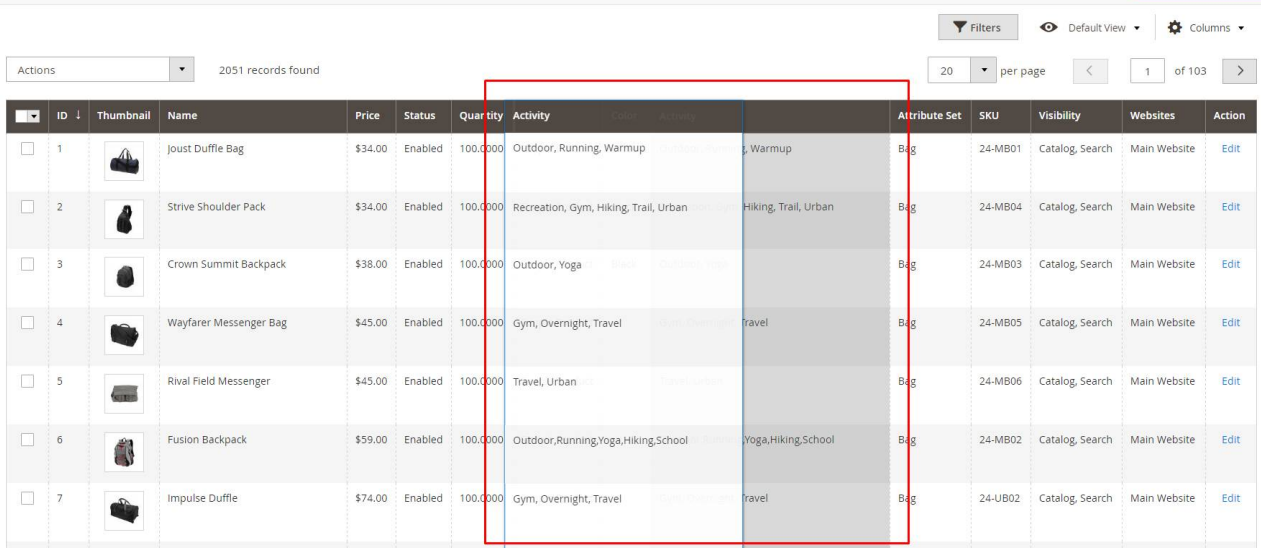

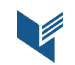